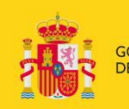

MINISTERIO<br>DE EDUCACIÓN, CULTURA<br>Y DEPORTE

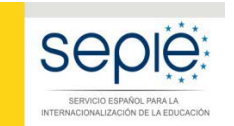

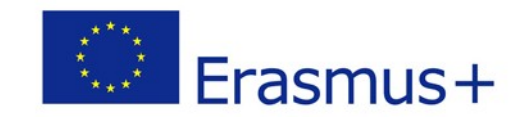

# **INSTRUCCIONES PARA LA FIRMA ELECTRÓNICA DE LA DECLARACIÓN RESPONSABLE DE LOS FORMULARIOS DE SOLICITUD KA201, KA202, KA203 Y KA204**

 **VERSION 1.0 – FEBRERO 2018**

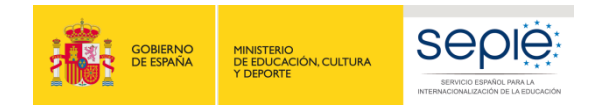

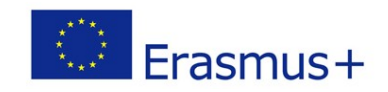

# Contenido

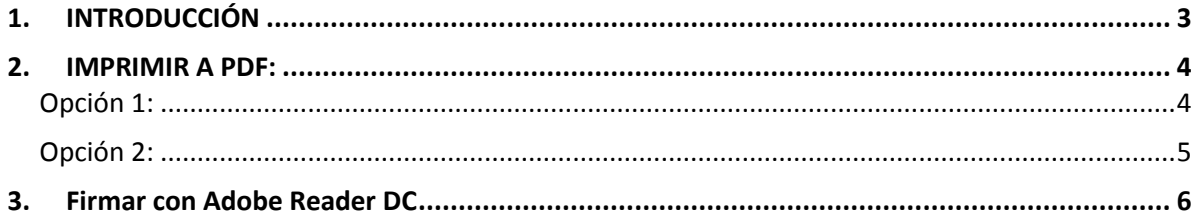

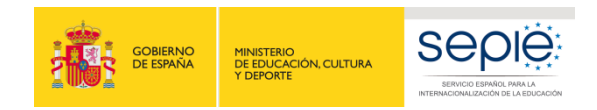

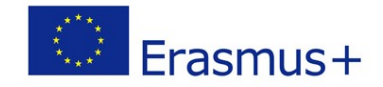

## <span id="page-2-0"></span>**1. INTRODUCCIÓN**

 $\overline{a}$ 

Uno de los archivos que debe anexar al formulario de solicitud es la Declaración Responsable (apartado M del formulario de solicitud). Este anexo debe firmarse electrónicamente<sup>[1](#page-2-1)</sup>. Sin la firma electrónica, el formulario no será considerado elegible. Únicamente debe firmarse la declaración responsable, **no** la solicitud.

El formato del anexo Declaración Responsable es igual para las acciones KA201, KA202, KA203 y KA204. En el recuadro:

- o **No debe cumplimentar sus datos**, dado que con los que aparecerán con la firma electrónica es suficiente.
- o **Deberá imprimirla en formato PDF** y firmarla electrónicamente con un certificado digital (tal y como se indica en el punto 6 del documento "Indicaciones técnicas para solicitar un proyecto Erasmus+").

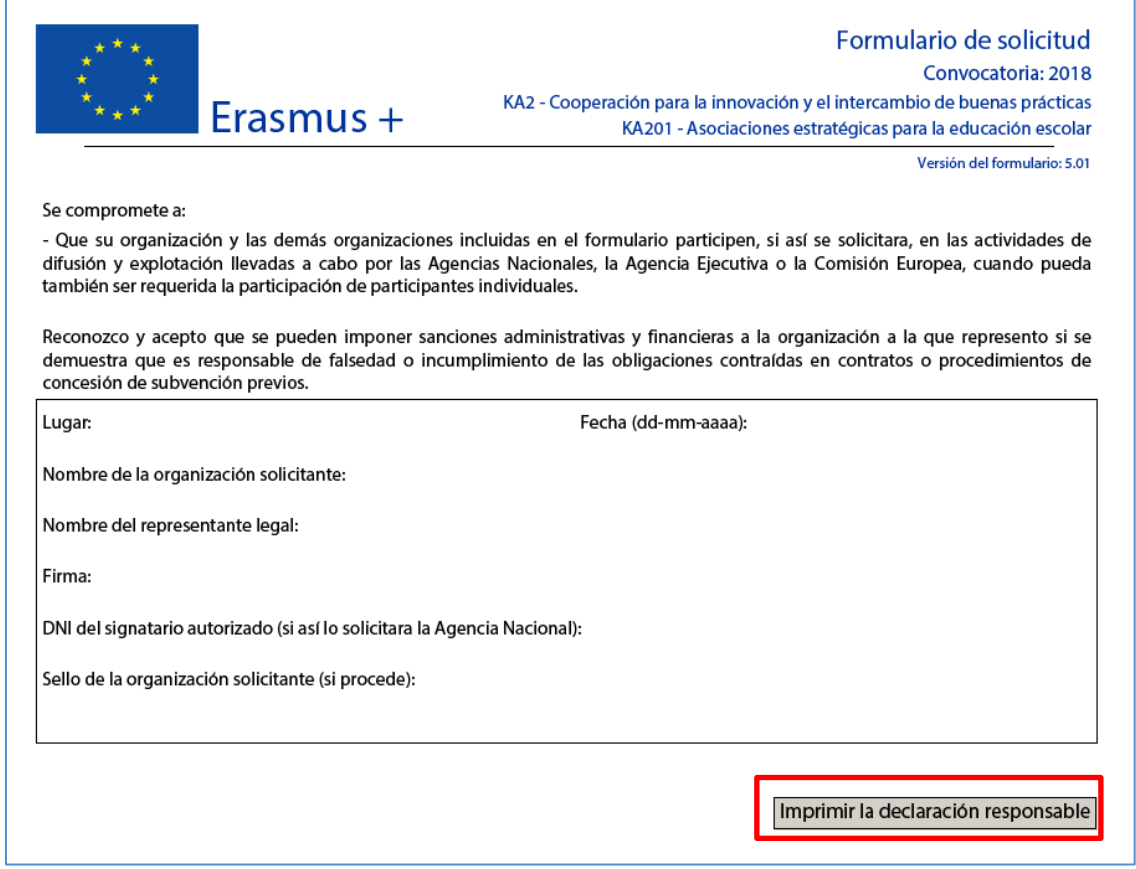

<span id="page-2-1"></span> $1$  De acuerdo con la Orden ECD/1326/2015, de 3 de julio, por la que se establece la obligatoriedad de comunicación por medios electrónicos con el Servicio Español para la Internacionalización de la Educación, en relación a las convocatorias de concesión de subvenciones del Programa Erasmus+ de la Comisión Europea (BOE del 4 de julio), la declaración responsable que anexará a la solicitud deberá estar firmada electrónicamente mediante certificado de representante de persona jurídica o bien certificado de persona física del representante legal (en este caso, el SEPIE podrá requerir en cualquier momento la documentación justificativa de la representación legal).

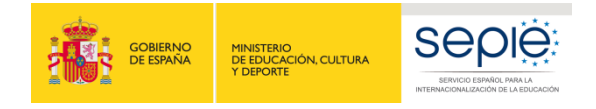

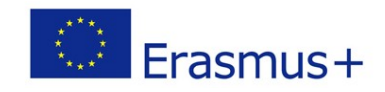

- o Para imprimir a PDF, si no tiene un programa instalado en su ordenador puede descargarse un programa gratuito (como, por ejemplo, doPDF).
- o Para firmarla, debe hacerlo con Adobe Acrobat Reader DC para Windows.

# <span id="page-3-0"></span>**2. IMPRIMIR A PDF:**

### <span id="page-3-1"></span>**Opción 1:**

Si dispone de la opción de imprimir a PDF: Imprimir y continuar con la firma.

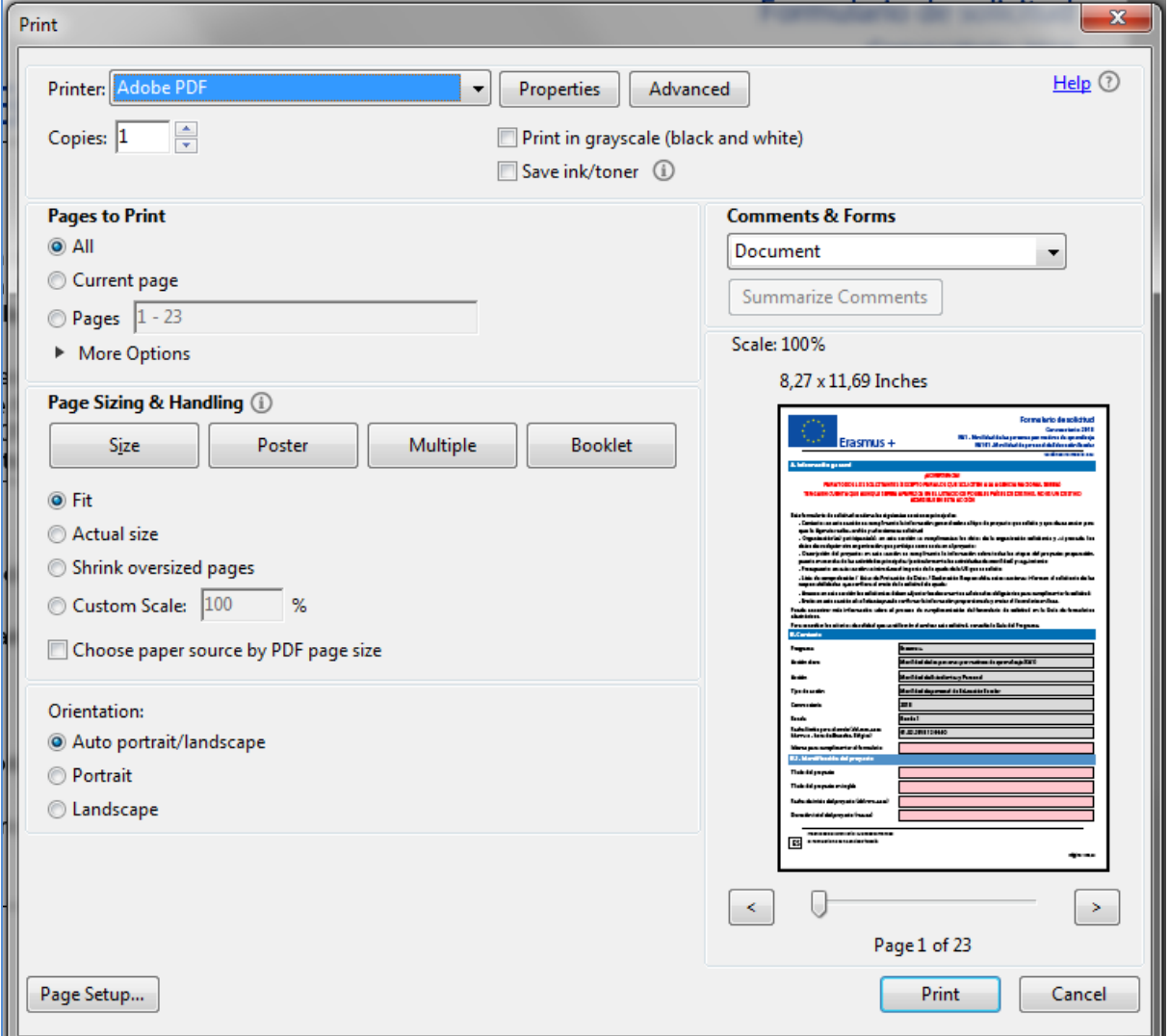

![](_page_4_Picture_0.jpeg)

![](_page_4_Picture_1.jpeg)

#### <span id="page-4-0"></span>**Opción 2:**

Si no dispone de la opción para imprimir a PDF:

- 1. **Descargar** "doPDF" o cualquier otro programa gratuito.<http://www.dopdf.com/es/download.php>
- 2. **Instalar**

![](_page_4_Picture_6.jpeg)

3. Después de la instalación se habrá añadido la opción de **imprimir a PDF**.

![](_page_4_Picture_8.jpeg)

![](_page_4_Picture_97.jpeg)

![](_page_4_Picture_98.jpeg)

![](_page_5_Picture_0.jpeg)

![](_page_5_Picture_1.jpeg)

## <span id="page-5-0"></span>**3. FIRMAR CON ADOBE READER DC**

Para firmar digitalmente la Declaración Responsable, siga los pasos siguientes:

- 1. **Abrir** el documento PDF con Adobe Reader DC.
- 2. Elija la opción **Herramientas**, luego escoja **Certificados** , tal y como muestra la siguiente imagen:

Prueba\_firmas.pdf - Adobe Acrobat Reader DC  $\overline{\bullet}$ -<br>Edición Ver Ventana Ayı **(?)** Iniciar sesión Inicio Herramientas Prueba\_firmas.pdf Q Busqu  $\overleftarrow{\mathbf{C}}$  $\rightarrow$  ... Enviar y realizar un **Editar PDF** Comentar Rellenar y firmar Exportar archivo PDF Crear archivo PDF Combinar archivos sequimiento Abrir  $\rightarrow$ Abrir  $\rightarrow$ Abrir v Abrir  $\rightarrow$ Abrir  $\rightarrow$  $Agregar \rightarrow$ Abrir  $\rightarrow$ x den 66 لسبيا Sello Medir Certificados Organizar páginas Censurar Enviar para firmar Proteger Abrir  $\rightarrow$ Abrir  $\rightarrow$ Abrir  $\left\vert \star\right\vert$  $\begin{tabular}{|c|c|c|} \hline \text{Abrir} & $\star$ \\ \hline \end{tabular}$ Agregar + Agregar + Agregar + |<br>|D (半) <u>स्र।</u>  $\blacktriangleright$ Mejorar Producción de Crear una Preparar formulario Estándares de PDE Optimizar PDF Comparar archivos impresió

#### 3. A continuación, pulse en **Firmar digitalmente**.

![](_page_5_Picture_189.jpeg)

4. Con el puntero del ratón seleccione el área del documento donde quiere insertar la firma. Al soltar el botón del ratón le aparecerá la ventana con el listado de certificados digitales disponibles para seleccionar.

![](_page_6_Picture_0.jpeg)

![](_page_6_Picture_1.jpeg)

#### 5. Elija el certificado deseado y pulse **continuar**.

![](_page_6_Picture_28.jpeg)

6. En la siguiente ventana pulse el botón **Firmar**.

![](_page_6_Picture_29.jpeg)

- 7. La aplicación le requerirá que introduzca un nombre de archivo para su documento firmado y la ruta donde lo quiere guardar. Guárdelo con un nombre diferente al que tenía.
- 8. A continuación, le pedirá la contraseña del certificado (si tiene una establecida) para establecer la firma al documento. Introdúzcala y pulse **Permitir**.

![](_page_7_Picture_2.jpeg)

9. Si todo es correcto, el documento mostrará una firma digital insertada:

![](_page_7_Picture_4.jpeg)

![](_page_7_Picture_5.jpeg)

![](_page_8_Picture_0.jpeg)

MINISTERIO<br>DE EDUCACIÓN, CULTURA<br>Y DEPORTE

![](_page_8_Picture_2.jpeg)

![](_page_8_Picture_3.jpeg)

![](_page_8_Picture_4.jpeg)

# SERVICIO ESPAÑOL PARA LA INTERNACIONALIZACIÓN DE LA EDUCACIÓN

**www.sepie.es / www.erasmusplus.gob.es sepie@sepie.es**

**1** @sepiegob **Example Example SEPIE** @ @sepie\_gob **Servicio Español para la Internacionalización de la Educación**